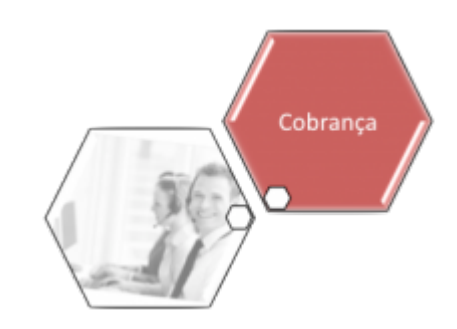

# **Inserir Ação de Cobrança**

O objetivo desta funcionalidade é inserir uma ação de cobrança, evitando a emissão de aviso de corte para cliente que possua CPF/CNPJ válido, e que, algum dia, já foi enviado para o SPC ou SERASA. A funcionalidade pode ser acessada no caminho: **[GSAN](https://www.gsan.com.br/doku.php?id=ajuda:pagina_inicial) > [Cobranca](https://www.gsan.com.br/doku.php?id=ajuda:cobranca) > [Ação de](https://www.gsan.com.br/doku.php?id=ajuda:cobranca:acoes_de_cobranca) [Cobrança](https://www.gsan.com.br/doku.php?id=ajuda:cobranca:acoes_de_cobranca) > Inserir Ação de Cobrança**.

Feito isso, o sistema visualiza a tela abaixo, ou a tela **[aqui](#page-3-0)** para clientes que utilizam a versão do **GSAN** em Postgree, ou a tela **[aqui](#page-5-0)** para a **MANAM**.

## **Observação**

**Informamos que os dados exibidos nas telas a seguir são fictícios, e não retratam informações de clientes.**

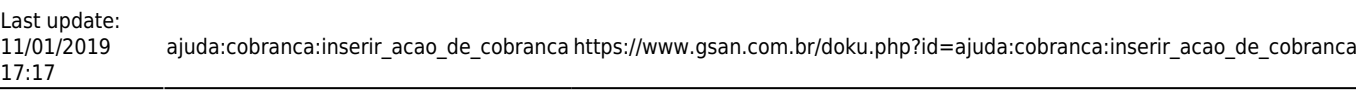

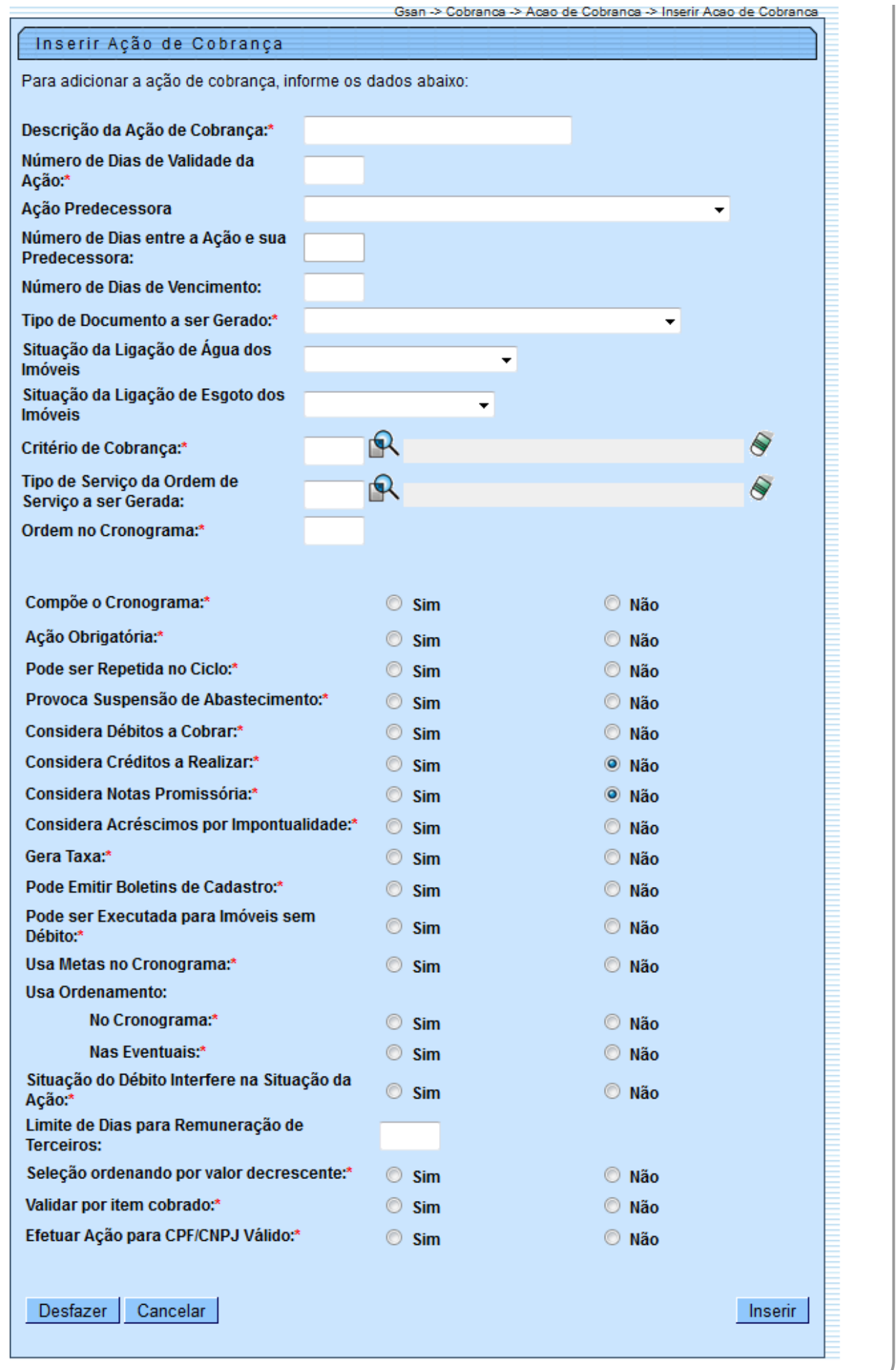

## <span id="page-3-0"></span>**Mensagem SMS / E-mail (Cobrança)**

Para as empresas que utilizam a versão do GSAN em Postgree, foram alteradas as funcionalidades **Inserir Ação de Cobrança** e **[Manter Ação de Cobrança](https://www.gsan.com.br/doku.php?id=ajuda:cobranca:manter_acao_de_cobranca)**, para gerar o indicador de envio de mensagem por SMS, ou por E-Mail, com número máximo de tentativas de envio. Desse modo, uma ação poderá estar associada ao envio de SMS e/ou E-Mail. Esse tipo de ação não deve gerar ordens de serviço, nem ter o indicador de cronograma igual a **SIM**. Além disso, não deve ter sucessora e nem predecessora. Caso a indicação de mensagem esteja selecionada como **SIM**, é obrigatório informar a mensagem por extenso.

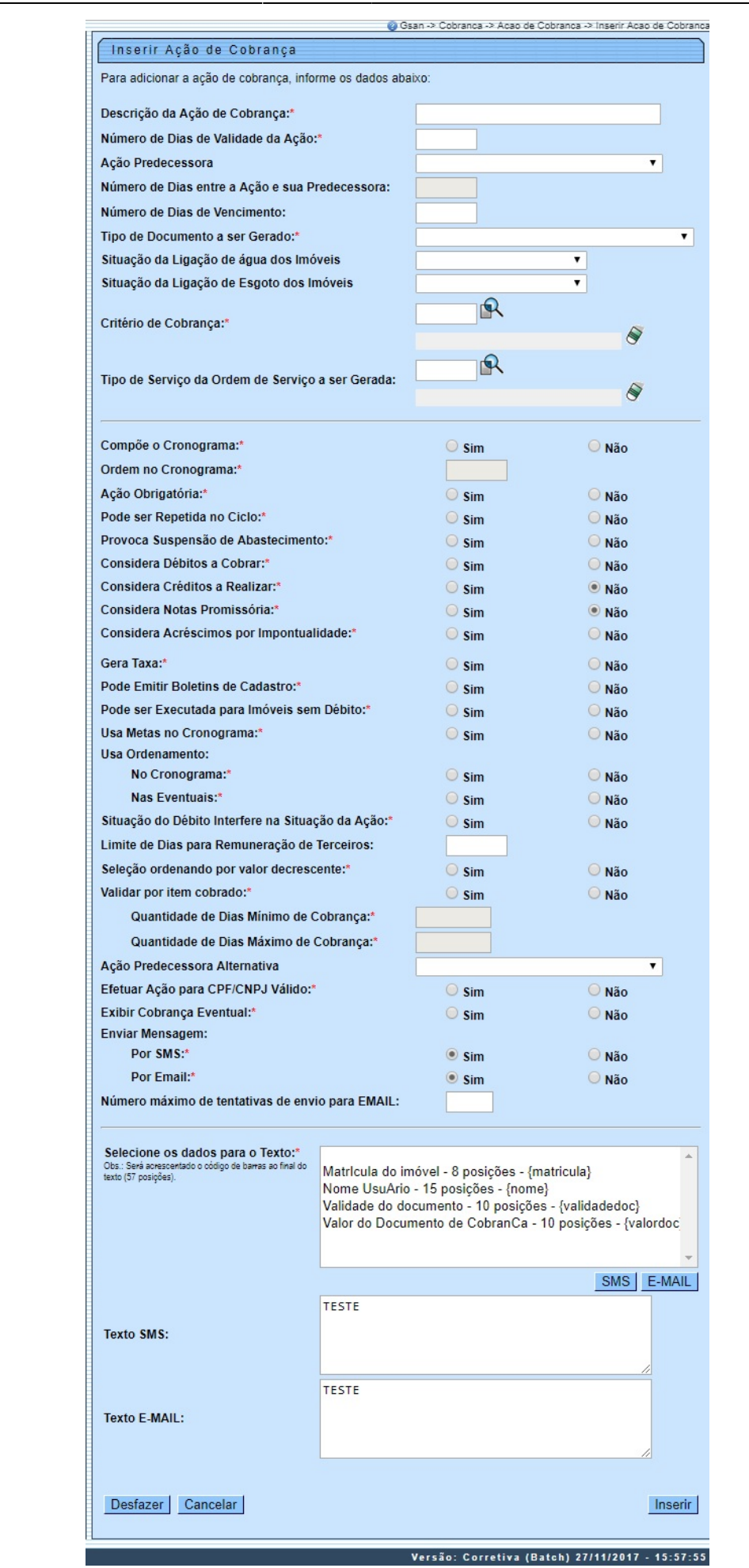

Informe os campos da tela **Inserir Ação de Cobrança** (para instruções sobre o preenchimento dos campos clique [aqui](#page-10-0)) e clique no botão . Inserir ... O sistema efetua algumas validações:

### 1. Verificar existência de dados:

1. Caso não exista a tabela na base de dados, o sistema exibe a mensagem **Tabela « nome da tabela » inexistente**.

2. Caso a tabela esteja sem dados, o sistema exibe a mensagem **Tabela « nome da tabela » sem dados para seleção**.

### 2. Verificar a existência de ação com mesma ordem:

1. Caso exista alguma ação de cobrança cadastrada com a mesma ordem no cronograma, o sistema exibe a mensagem **Ação de Cobrança « xxxxxxx » já cadastrada com o número de ordem no cronograma informado**.

### 3. Verificar se ação compõe o cronograma:

1.<br>Caso o indicador de Ação Obrigatória esteja selecionado como Sim e o indicador de C*ompõe o cronograma* esteja selecionado como Não, o sistema exibe a mensagem **Ação com indicador de Obrigatória deve compor o**<br>**cronogra** 

4. Verificar existência do critério de cobrança:

1. Caso o critério de cobrança informado não esteja cadastrado, o sistema exibe a mensagem **Critério de Cobrança inexistente**.

### 5. Verificar existência do tipo de serviço:

### 1. Caso o tipo de serviço informado não esteja cadastrado, o sistema exibe a mensagem **Tipo de Serviço inexistente**.

### 6. Verificar preenchimento dos campos:

### 1.<br>Caso o usuário não informe ou selecione o conteúdo de algum campo necessário à inclusão do acordo a composabado m<br>Caso o usuário não informe o sectemente os estas extensivamentes em acesar a formada em acesar a formado

7. Verificar sucesso da transação:

1. Caso o código de retorno da operação efetuada no banco de dados seja diferente de zero, o sistema exibe a mensagem conforme o código de retorno;

2.<br>Caso contrário, o sistema exibe a mensagem **Ação de Cobrança « xxxxxxxx » inserido com sucesso**, bem como apresenta os links **Menu Principal e Inserir outra Ação de Cobrança**, desviando o controle conforme a opção.

8. Verificar se número de ordem é menor que o da predecessora:

1. Caso o número de ordem informado seja menor que o de sua ação predecessora, o sistema exibe a mensagem **Número de Ordem da ação não pode ser menor que o número de ordem de sua ação predecessora**.

### 9. Habilitar/Desabilitar Botão (SMS):

1. Caso o indicador de **Por SMS** esteja selecionado com **Sim**, o sistema habilita o botão (SMS) e o Texto SMS para ser digitado/selecionado.

### 2. Caso contrário, o botão (SMS) e o Texto SMS são desabilitados.

### 10. Habilitar/Desabilitar Botão (E-MAIL):

1. Caso o indicador de **Por E-MAIL** esteja selecionado com **Sim**, o sistema habilita o botão (E-MAIL) e o Texto E-MAIL para ser digitado/selecionado.

### 2. Caso contrário, o botão (E-MAIL) e o Texto E-MAIL são desabilitados.

### 11. Verificar seleção de dados:

1. Caso não exista seleção de dados, o sistema exibe a mensagem **Selecione antes o dado que será incluído no texto**.

### 12. Validar quantidade de colunas digitadas/selecionadas:

1. Caso a contagem de caracteres digitados mais o número de dígitos do campo adicionado, seja maior que o número máximo de colunas da mensagem SMS, o sistema exibe a mensagem **Número de colunas digitadas/selecionadas**

### **somada as 57 (cinquenta e sete) posições do código de barras é maior que o máximo permitido « xxxxx »!**. 13.

Inserir o campo selecionado no texto SMS:

## 1. Incluir no final do texto SMS o xxxx e acrescentar xxxx ao contador de caracteres digitados. 14.

Inserir o campo selecionado no texto E-MAIL:

### 1. Inclui no final do texto SMS o xxxxxx da seleção.

15.

#### Validar quantidade de colunas digitadas:

1. Caso o contador de caracteres digitados/selecionados seja maior que o número máximo de colunas da mensagem SMS, o sistema exibe a mensagem **Número de colunas digitadas/selecionadas somada as 57 (cinquenta e sete)**

**posições do código de barras é maior que o máximo permitido « xxxxx »!**. 16. Validar seleção de campos:

1. Caso o indicador de **Por SMS** ou **Por E-MAIL** esteja selecionado com **Sim**, o sistema verifica:

### 1. A seleção de enviar Mensagem e Serviço associados;

2. A seleção de enviar Mensagem e Ação predecessora;

3. A seleção de enviar Mensagem e Compõe o Cronograma;

4. A integridade do texto de SMS;

### 5. A integridade do texto de E-MAIL;

2. Caso contrario, o sistema verifica:

1. A seleção de enviar Mensagem e Ação predecessora. 17.

#### .<br>rificar seleção de enviar Mensagem e Serviço associado

1. Caso tenha sido informado o tipo de serviço, o sistema exibe a mensagem **Ação de cobrança com mensagem (SMS/E\_MAIL) não pode ter serviço associado!**.

### 18. Verificar seleção de enviar Mensagem e Ação predecessora:

1. Caso tenha sido informado Ação Predecessora, o sistema exibe a mensagem **Ação de cobrança com mensagem (SMS/E\_MAIL) não pode ter Ação Predecessora!**.

### 19. Verificar seleção de enviar Mensagem e Compõe o Cronograma:

### 1. Caso o campo indicador de **Compõe o cronograma** seja **Sim**, o sistema exibe a mensagem **Ação de cobrança com mensagem (SMS/E\_MAIL) não pode compor cronograma!**.

20. Verificar se Ação Predecessora possui mensagem (SMS/E-MAIL):

1. Caso a Ação Predecessora selecionada possua mensagem (SMS/E-MAIL) configurada, o sistema exibe a mensagem **Ação predecessora não pode ter mensagem de SMS/E-MAIL associada!**.

### 21. Verificar a integridade do texto de SMS:

1.<br>Caso exista no texto uma sequencia de dados inválida (Delimitada por { e }, que não exista na tabela do sistema = texto delimitado), o sistema exibe a mensagem **O texto do SMS está com dados inválidos: « Dado inválido»** 

### 22. Verificar a integridade do texto de E-MAIL:

1.<br>Caso exista no texto uma sequência de dados inválida (Delimitada por { e }, que não exista na tabela do sistema = texto delimitado), o sistema exibe a mensagem **O texto do E-MAIL está com dados inválidos: « Dado inváli** 

23. Validar Número de Ordem no Cronograma:

1. Caso o indicador de **Compõe cronograma** esteja selecionado como **Sim**, o sistema verifica:

### 2. Existência de ação com mesma ordem;

3.<br>Se número de ordem é menor que o

Se número de ordem é menor que o da predecessora.<br>Já o indicador **Efetuar Ação para CPF/CNPJ Válido**, foi criado para não geração da ação para CPF/CNPJ válido e, no critério de cobrança, será indicado para a ação de cobran

#### <span id="page-5-0"></span>Criado um novo tipo de documento de cobrança **Notificação da Situação de Esgoto**.

# **Tela Inserir Ação de Cobrança Manam**

No caso da **MANAM**, a tela é visualizada com os campos diferentes:

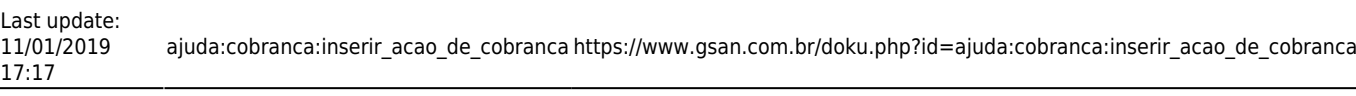

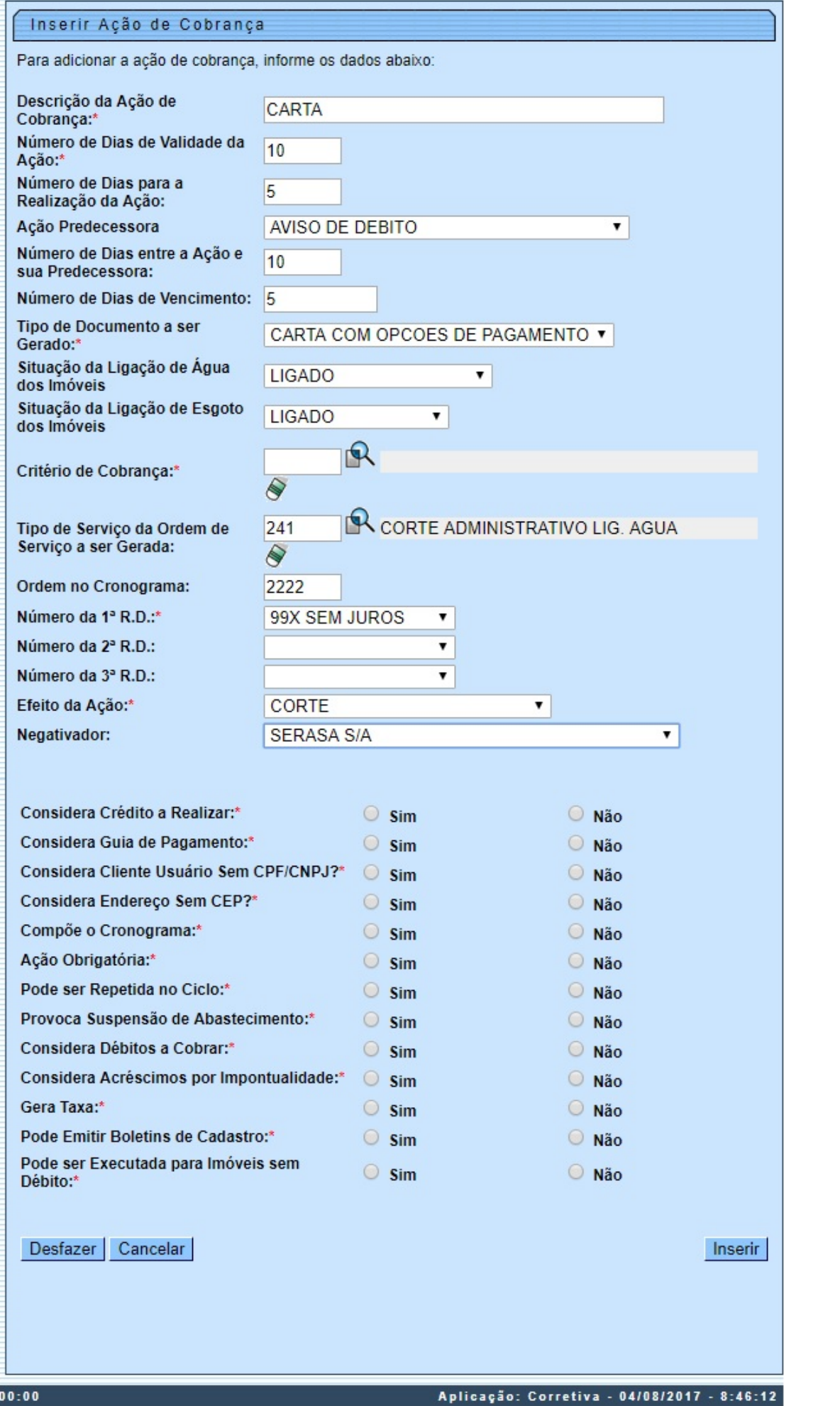

Base de Conhecimento de Gestão Comercial de Saneamento - https://www.gsan.com.br/

Dentre os campos diversos, estão os **Número da 1ª R.D**; **Número da 2ª R.D** e **Número da 3ª R.D**. Esses campos informam o número da resolução da diretoria, associada à ação de cobrança. Caso o usuário escolha no **Tipo de Documento a ser Gerado** a opção Carta com Opções de Pagamento, o sistema permite que sejam preenchidos os campos **Número da 1ª R.D.**, **Número da 2ª R.D.** e **Numero da 3ª R.D.**, sendo que o primeiro é de preenchimento obrigatório, e os demais, opcionais. Por conta da não obrigatoriedade do preenchimento dos atributos **Número da 2ª R.D.** e **Número da 3ª R.D.** a rotina de geração da cobrança realiza a execução apenas das cobranças das R.D. informadas.

Para detalhes sobre o preenchimento dos demais campos clique **[AQUI](#page-9-0)**.

# <span id="page-9-0"></span>**Preenchimento dos Campos Manam**

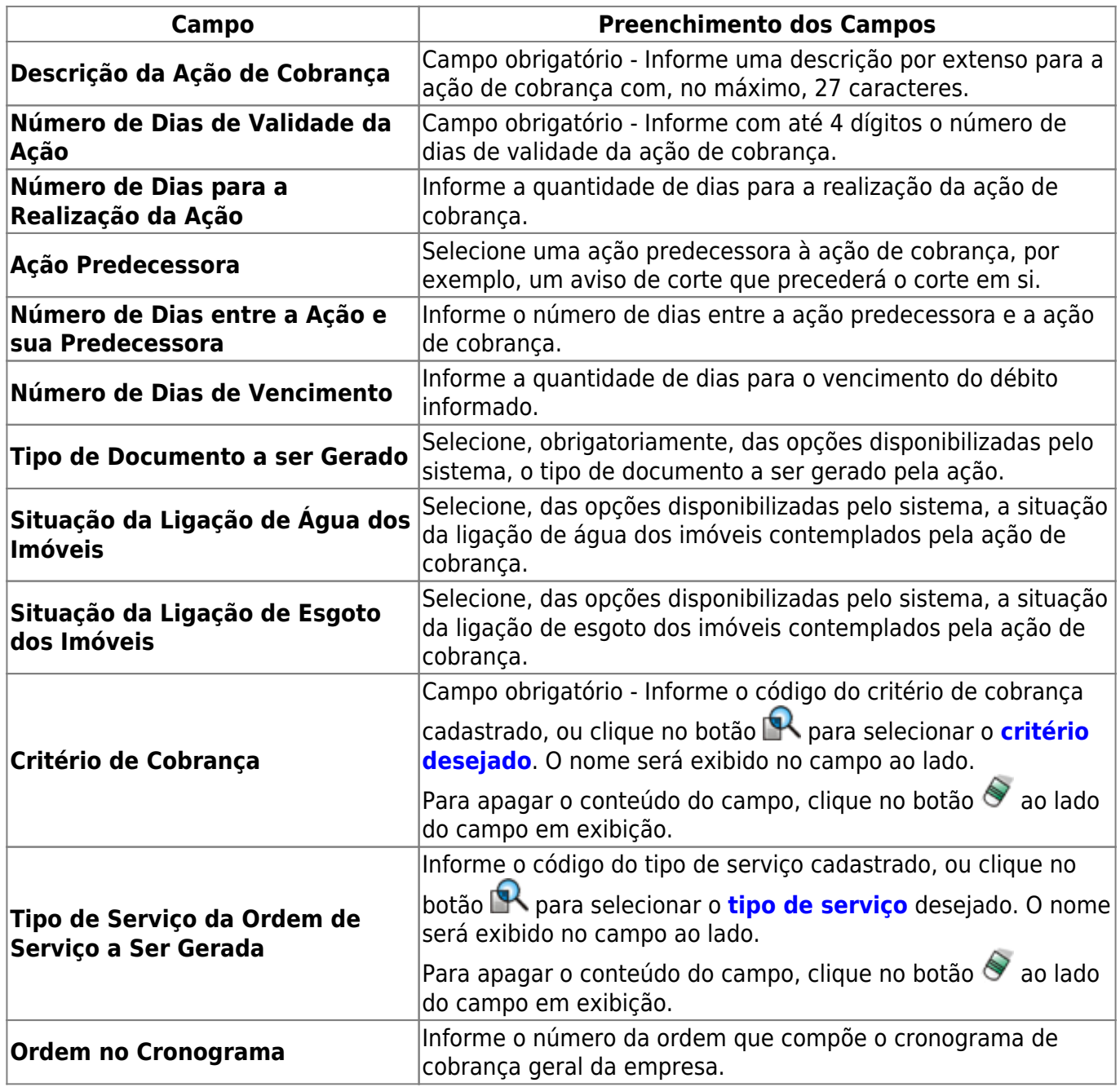

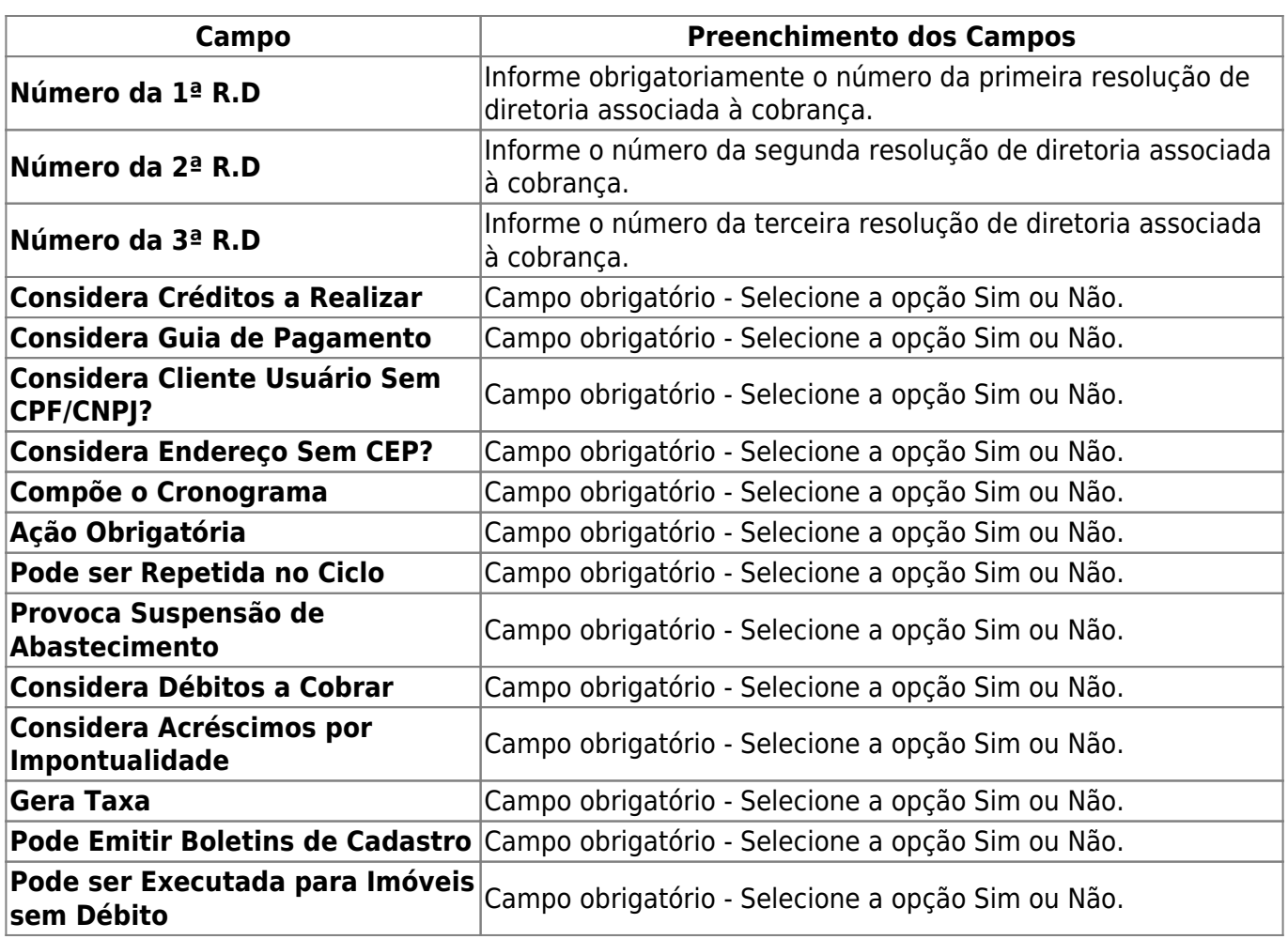

# <span id="page-10-0"></span>**Preenchimento dos Campos**

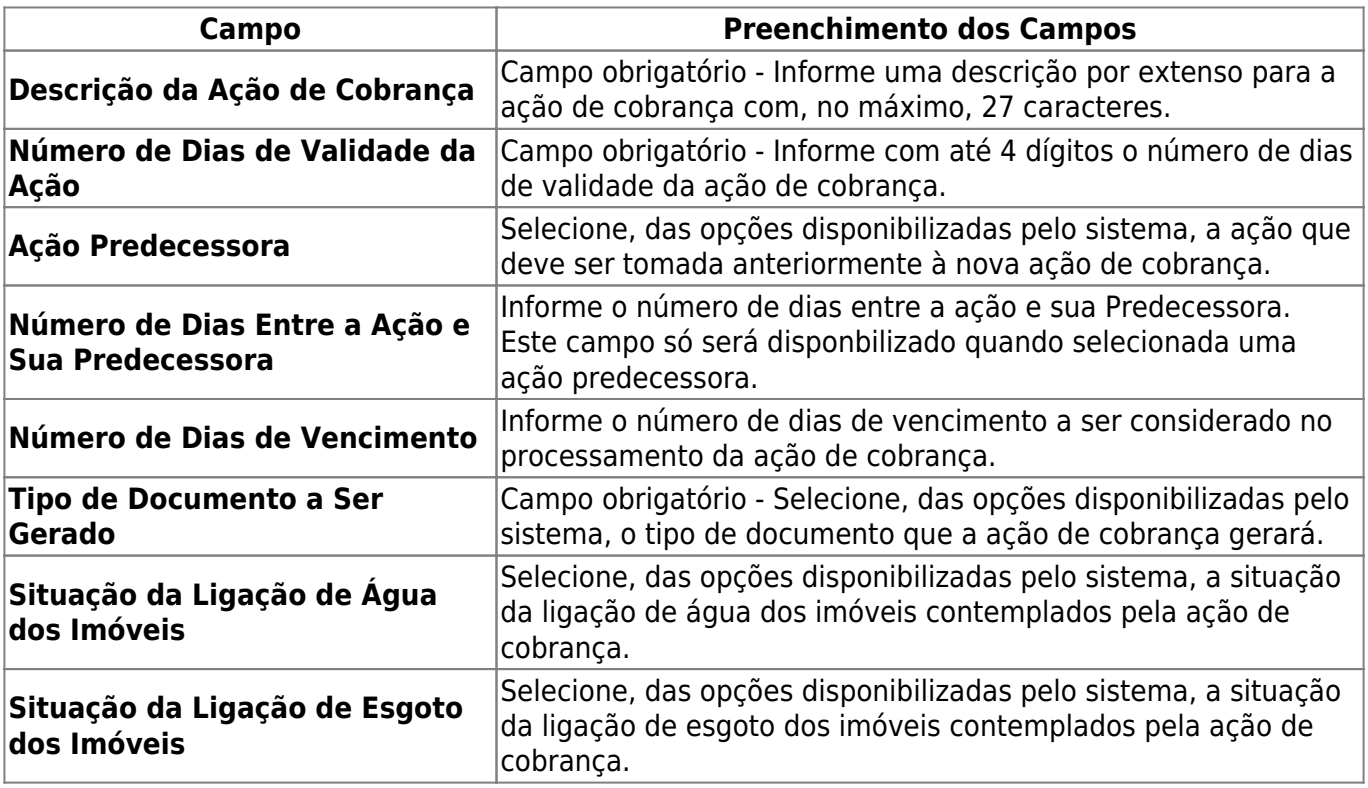

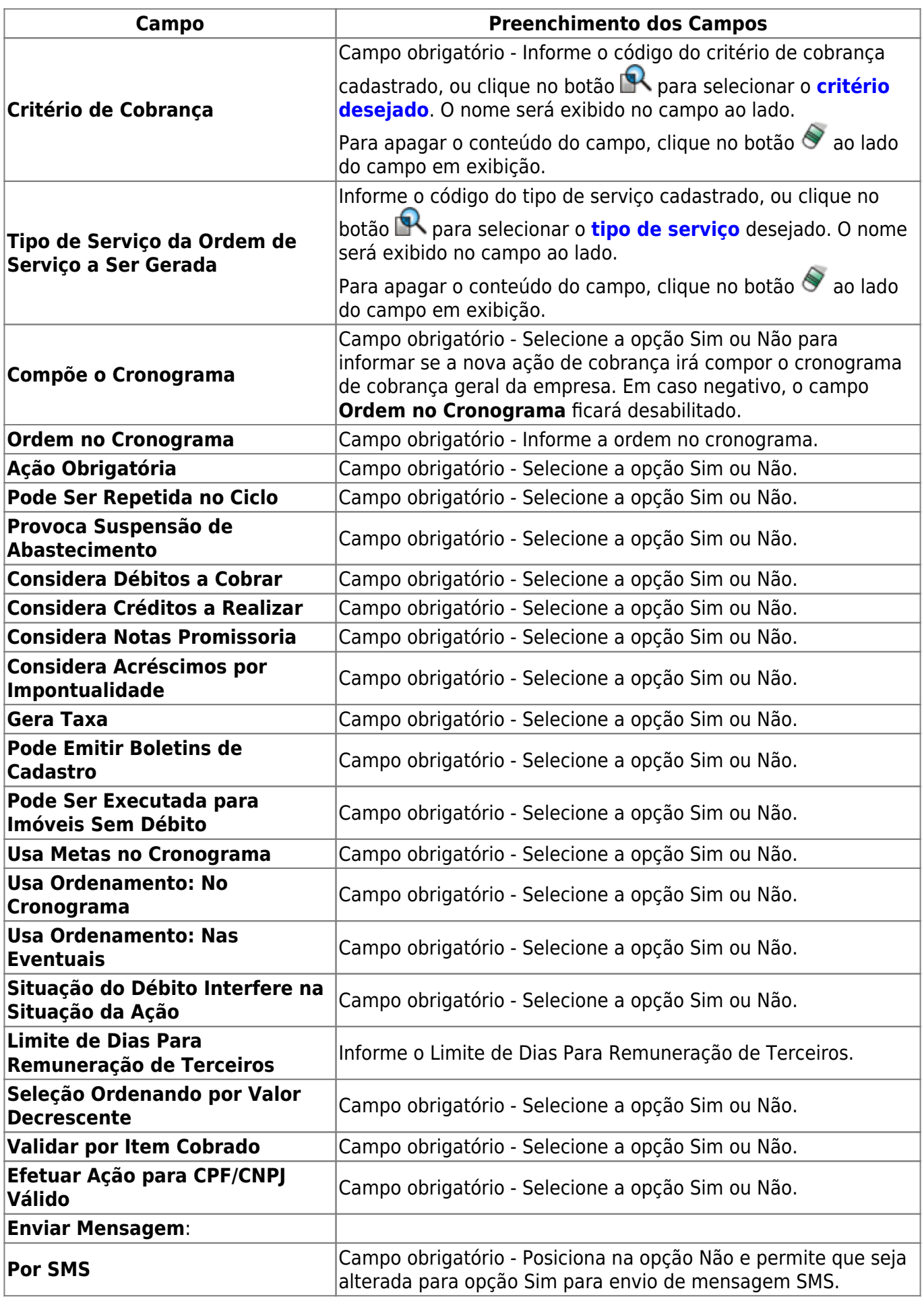

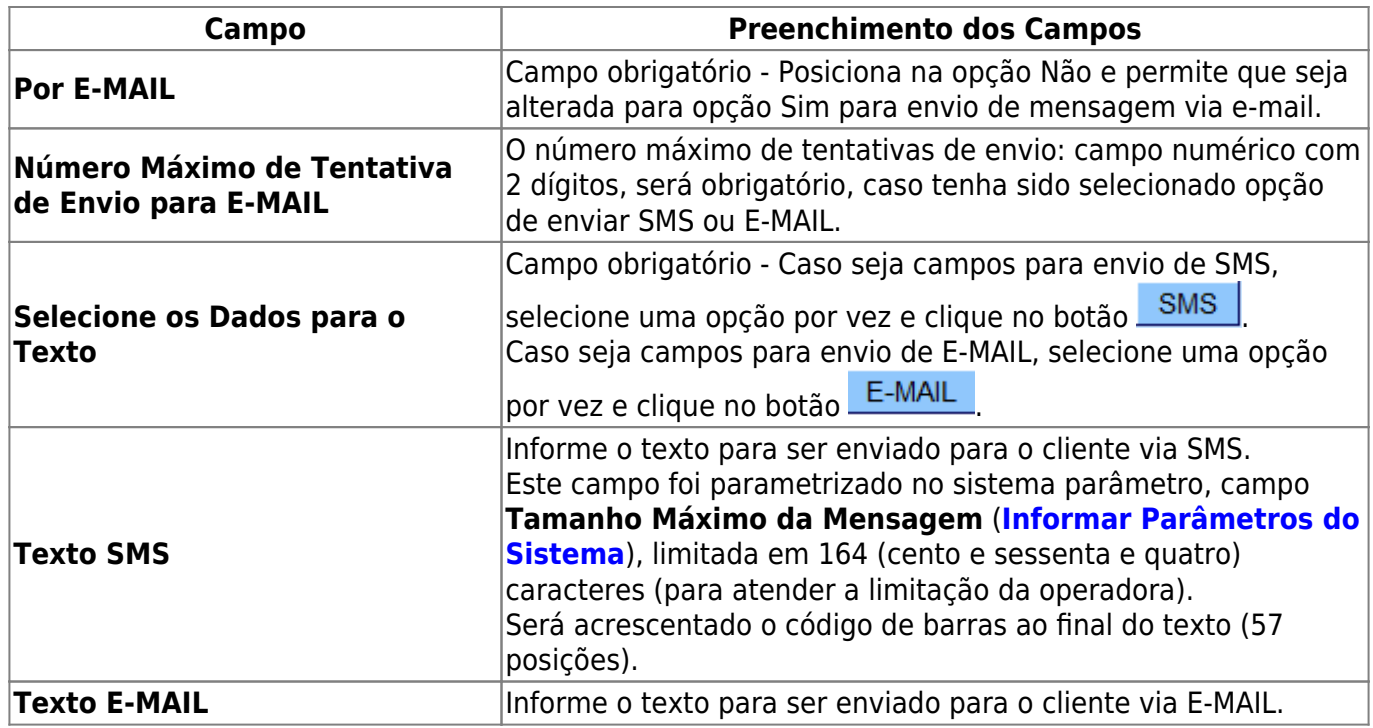

# **Funcionalidade dos Botões**

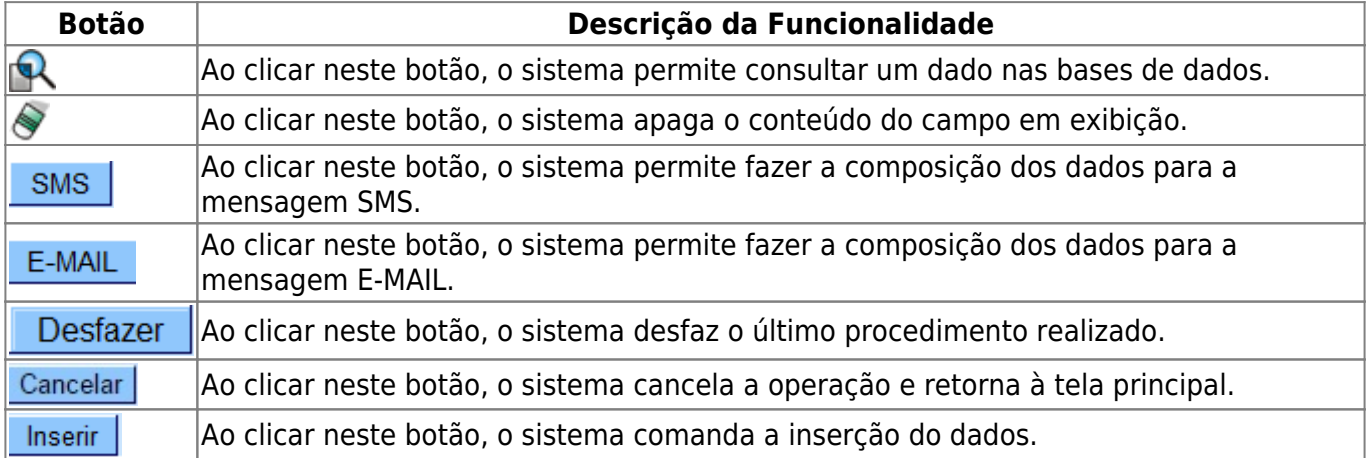

# **Referências**

## **[Inserir Ação de Cobrança](https://www.gsan.com.br/doku.php?id=postgres:cobranca:uc0643)**

**Termos Principais**

**[Cliente](https://www.gsan.com.br/doku.php?id=ajuda:c#cliente)**

**[Imóvel](https://www.gsan.com.br/doku.php?id=ajuda:i#imovel_condominio)**

**[Cobrança](https://www.gsan.com.br/doku.php?id=ajuda:cobranca)**

**[Ação de Cobrança](https://www.gsan.com.br/doku.php?id=ajuda:cobranca:acoes_de_cobranca)**

# **Vídeo**

## **[Inserir Ação de Cobrança](https://www.gsan.com.br/doku.php?id=treinamentos:livre:video-aulas:inserir_acao_de_cobranca)**

Clique [aqui](https://www.gsan.com.br/doku.php?id=ajuda) para retornar ao Menu Principal do GSAN

From: <https://www.gsan.com.br/>- **Base de Conhecimento de Gestão Comercial de Saneamento**

Permanent link: **[https://www.gsan.com.br/doku.php?id=ajuda:cobranca:inserir\\_acao\\_de\\_cobranca](https://www.gsan.com.br/doku.php?id=ajuda:cobranca:inserir_acao_de_cobranca)**

Last update: **11/01/2019 17:17**

 $\pmb{\times}$